# Instalasi dan Implementasi Open Journal System di Local Area Network Laboratorium Telematika STEI-ITB

## **Noer Fajrin(1) , Lia Kamelia,M.T(2) , Dr. Tutun Juhana, S.T, M.T(3)**

Jurusan Teknik Elektro, Fakultas Sains dan Teknologi UIN Sunan Gunung Djati Bandung Jl. A.H Nasution No. 105 Bandung $^{(1 \& 2)}$ Laboratorium Telematika Sekolah Teknik Eelektro dan Informatika Institut Teknologi Bandung Jl. Ganesha No. 10 Bandung<sup>(3)</sup>

e-mail: [frinrin23@gmail.com](mailto:frinrin23@gmail.com) $^{(1)}$ , [lia.kamelia@uinsgd.ac.id](mailto:lia.kamelia@uinsgd.ac.id(2)) $^{(2)}$ , tutun@stei.itb.ac.id $^{(3)}$ 

**Abstrak –** Edaran Dirjen DIKTI No.2050/E/T/2011 tentang Kebijakan Unggah Karya Ilmiah dan Jurnal, yang terbit pada tanggal 30 Desember 2011 menjadi acuan utama dalam penelitian ini. *Open Journal System* (*OJS*) merupakan salah satu solusi terbaik dalam penerbitan jurnal secara *online,* sehingga memiliki jurnal elektronik menjadi sebuah kebutuhan mutlak bagi perguruan tinggi. Instalasi dan Implementasi *Open Journal System* di *Local Area Network* STEI-ITB, dilakukan pada komputer yang menggunakan sistem oprasi Linux Ubuntu, dan menggunakan XAMPP untuk membuat *server* yang mampu berdiri sendiri dalam komputer *desktop*. Instalasi dan implementasi dilakukan secara lokal dalam jaringan LAN di Lab. Telematika STEI-ITB. Dalam makalah ini juga dipaparkan mengenai cara penggunan *OJS* dan cara mengimplementasikan penerbitan sebuah jurnal di *OJS*. Mulai dari pembuatan pengguna atau *user*, serta penjelasan mengenai peran setiap pengguna di *OJS*, proses editorial dalam *OJS*, sampai penerbitan sebuah jurnal di *OJS*.

*Kata Kunci : Ubuntu , Instalasi, Implementasi, OJS, LAN*

### **1. Pendahuluan**

Kewajiban untuk mempublikasikan jurnal ilmiah secara elektronik tertera pada Pasal 7 Permendiknas No.17 tahun 2010 "Pimpinan Perguruan Tinggi wajib mengunggah secara elektronik semua karya ilmiah mahasiswa/dosen/peneliti/tenaga kependidikan yang telah dilampiri pernyataan sebagaimana dimaksud pada ayat (1) melalui portal Garuda (Garba Rujukan Digital) sebagai titik akses terhadap karya ilmiah mahasiswa/dosen/peneliti/tenaga kependidikan Indonesia atau portal lain yang ditetapkan oleh Direktur Jenderal PendidikanTinggi."

Diperkuat dengan surat edaran Dirjen DIKTI No.2050/E/T/2011 tentang Kebijakan Unggah Karya Ilmiah dan Jurnal (30/12/2011) yang berisikan, sebagai berikut [9]:

- 1. Dirjen DIKTI tidak akan melakukan penilaian karya ilmiah yang dipublikasikan di suatu jurnal jika artikel dan identitas jurnal tersebut tidak bisa ditelurusi secara online.
- 2. Kebijakan nomor 1 diatas, efektif di implementasikan untuk usulan kenaikan pangkat dan jabatan dosen mulai tahun 2012.
- 3. Perguruan tinggi dan pengelola jurnal wajib mengunggah karya ilmiah mahasiswa dan dosen pada portal Garuda, portal perguruan tinggi, portal jurnal tersebut atau portal lainnya.

Kebijakan dan surat edaran dari DIKTI itu menjadi alasan kuat bahwa perguruan tinggi wajib memiliki jurnal elektronik yang aktif. Maksud dari aktif disini adalah jurnal selalu terbit tepat waktu, dan proses publikasi yang termanajemen dengan baik. Untuk memudahkan dalam melakukan publikasi dan manajemen jural elektronik, kita bisa menggunakan *Open Journal System*.

*Open Journal System* (*OJS*) adalah sebuah inovasi *web based application* atau aplikasi berbasi website yang bertujuan untuk mendukung proses pengelolaan jurnal ilmiah berbasis teknologi informasi. *OJS* didesain mampu mengurangi waktu dan energi untuk tugas administrasi dan manajerial yang berkaitan denga pengeditan jurnal, yang tetap memelihara catatan dan efisiensi proses editorial. Dengan demikian tuntutan pada perguruan tinggi mengenai publikasi jurnal ilmiah secara elektronik dapat teratasi secara mudah dengan menggunakan *OJS* di portal perguruan tinggi.

Tujuan dari penelitian Instalasi dan Implementasi *OJS* di LAN Lab. Telematika STEI ITB ini adalah memahami cara Instalasi *OJS*, serta mengetahui cara Implementasi *OJS* yang berupa simulasi penerbitan sebuah jurnal di *OJS*, yang mampu diakses secara bebas oleh seluruh pengguna yang terkoneksi dengan LAN Lab. Telematika STEI-ITB.

# **2. Metodologi Penelitian**

# **2.1. Analisis Kebutuhan**

Tahap ini, pertama-tama menganalisis segala kebutuhan apa saja yang dibutuhkan untuk melakukan instalasi dan implementasi *OJS* di LAN Laboratorium Telematika STEI-ITB, kebutuhan *haerdwarenya* adalah Kabel *RJ-45, Router, dan Hub.* Kebutuhan *softwarenya* adalah Sistem Oprasi Linux Ubuntu Desktop, XAMPP, dan *OJS*-2.4.8. tar.gz.

# **2.2. Instalasi** *Open Journal System*

Pada tahap ini dilakukan 3 instlasi, sebagai berikut:

1. Instalasi Sistem Oprasi

Pada tahap ini dilakukan instalasi Linux Ubuntu Desktop pada salah satu komputer yang sudah terhubung dengan LAN di Lab. Telematika STEI-ITB.

2. Instalasi XAMPP

Pada tahap ini dilakukan instalasi sekaligus dijalankannya program *Apache* dan *MySQL*  yang ada pada *software* XAMPP. Kedua program tersebut harus tetap dalam keadaan berjalan, karena instalasi dan implementasi *OJS* hanya bisa dilakukan ketika kedua program tersebut sedang berjalan atau dalam keadaan *running*.

3. Instalasi *OJS*

Pada tahap ini lakukan instalasi *OJS*. Instalasi *OJS* itu sendiri terbagi menjadi 3, bagian tersebut adalah sebagai berikut :

a. Pengekstrakan *file OJS*-2.4.8.tar.gz ke *directory* /opt/lampp/htdocs.

Karena jenis *file OJS* berbentuk .tar.gz, maka proses pengekstrakan dilakukan dengan menggunakan *code* "tar xvfz", dengan format *code* "tar xvfz name\_file.tar.gz –C /*directory\_*tujuan". Sehingga menjadi :

root@radiomatics:/home/radiomatics/Dwonloads# tar xvfz OJS-2.4.8.tar.gz –C /opt/lampp/htdocs/

b. Pembuatan *database* dan *folder* untuk penyimpanan *paper* atau segala macam *file* unggahan di *OJS*

Pembuatan *database* dilakukan pada halaman [http://localhost/phpmyadmin,](http://localhost/phpmyadmin) dilakukan ketika XAMPP dalam keadaan aktif. Halaman *phpmyadmin*, digambarkan pada gambar 1.

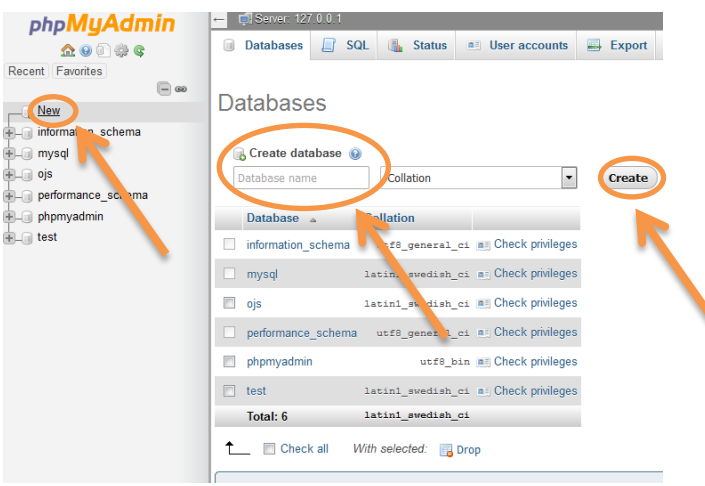

Gambar 1. Halaman *PHPMyAdmin*

Dilanjutkan dengan pembuatan *database*, yang dimulai dengan memilih "*New"*, kemudian mengisi *database name* dengan nama "OJS" di kolom *create database*, dan "*Create*" *database* tersebut. Kemudian dilanjutkan dengan pemembuatan *folder* untuk tempat penyimpanan semua data unggahan dari *users OJS*. Adapun *code* yang digunakan pada terminal sebagai berikut:

#### root@radiomatics:/opt/lampp/htdocs/ojs# mkdir files

mkdir adalah *code* yang digunakan dalam pembuatan *directory/folder* pada sistem oprasi Linux Ubuntu*.* Format dalam membuat *directory* adalah "mkdir nama\_folder". Dengan demikian telah terbuat *directory* untuk unggahan *file OJS* di dalam komputer dengan nama "*files"*.

c. Instalasi *OJS* pada *website OJS*

I

Pada tahap ini dilakukan instalasi *OJS* pada halaman *website OJS*. halaman *website OJS* tidak akan terbuka sebelum dilakukan penyetingan *mode* pada *file config.inc.php, public*, dan *cache* yang berada di *directory* /opt/lampp/htdocs/*OJS*. *Code* yang digunakan adalah sebagai berikut :

root@radiomatics:/opt/lampp/htdocs/ojs# chmod 666 config.inc.php root@radiomatics:/opt/lampp/htdocs/ojs# chmod 777 public/ -R root@radiomatics:/opt/lampp/htdocs/ojs# chmod 777 cache/ -R

Kemudian dilanjtukan dengan instalasi *OJS* pada halaman *webiste OJS* yang berada di ["http://localhost/](http://localhost/ojs)*OJS*". Halaman instalasi *OJS* Tampilan pertama saat instalasi *OJS* terlihat pada gambar 2.

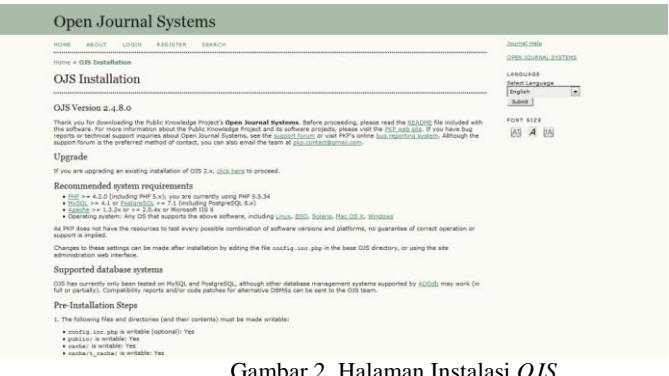

Pada halaman ini terdapat menu-menu yang harus dilakukan pengaturan, yaitu :

- *Locale Settings*
- *File Settings*
- *Administrator Account*
- *Database Settings*

*Locale Settings* digunakan untuk pengaturan bahasa yang akan digunakan pada *OJS*. *File Settings*  digunkan untuk pengaturan *file*, dimana *file* tersebut merupakan tempat untuk penyimpanan seluruh *file*  unggahan di *OJS*. *Administrator Accoount* digunakan untuk pengaturan Admin *website OJS*. *Databases Settings* digunakan untuk pngaturan *databases* yang digunakan pada *OJS*.

## **3. Pembahasan dan Hasil**

### **3.1. Implementasi** *Open Journal System*

Setelah *OJS* terinstal sempurna, maka dilanjutkan dengan pengaplikasian *OJS*. Tahapan pengaplikasian *OJS* adalah sebagai berikut :

## **3.2. Pengaturan SMTP** *Server*

Dilakukan pengaturan SMTP *Server* untuk pengaktifan fitur *email* dalam *OJS*. Pengaturan SMTP *Server* dilakukan pada kolom *email settings* di *config.inc.php* yang berada pada *directory* /opt/lampp/htdocs/ojs/config.inc.php. Pengaturan dari *email settings* itu sendiri sebagai berikut :

[email]

; Use SMTP for sending mail instead of mail()  $smtp = On$ 

; SMTP server settings smtp\_server = ssl://smtp.itb.ac.id  $smtp\_port = 465$ 

; Enable SMTP authentication ; Supported mechanisms: PLAIN, LOGIN, CRAM-MD5, and DIGEST-MD5  $smtp_auth = PLAIN$ smtp\_username = tutun  $s$ mtp\_password = \*\*\*\*\*\*\*\*\*\*\*\*

; Allow envelope sender to be specified ; (may not be possible with some server configurations) allow\_envelope\_sender = On

## **3.3. Tahap-Tahap Simulasi Penerbitan Jurnal**

Terdapat 4 tahap dalam memublikasikan jurnal di *OJS*. Tahapan-tahapan tersebut terlihat pada gambar 3.

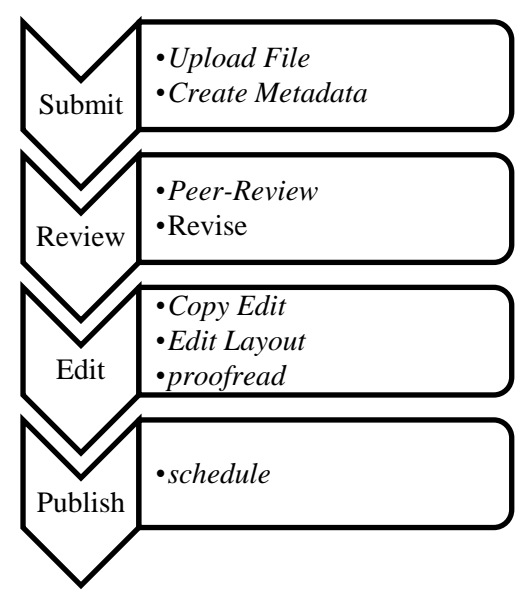

Gambar 3. Tahapan Publikasi

#### *Submit*

*Submit paper* dilakukan oleh *author* yang telah terdaftar di *OJS*.

#### *Review*

Proses *review* dilakukan oleh *Reviewer* yang dipilih oleh *Section Editor*. Setelah *Reviewer* melakukan *review* pada *paper*, dilanjutkan dengan memberitahukan kepada *author* serta *Section Editor* bahwa proses *review* telah selesai, kemudian *author* melakukan *revise* sesuai dengan petunjuk *Reviewer*.

#### *Edit*

*Section Editor* memilih *Proofreader, Copy Editor,* dan *Layout Editor*. Untuk melakukan editorial proses.

### *Publish*

Editor memberikan jadwal penerbitan dan mengelompokan dalam 1 *Volume*.

### **3.4. Simulasi Penerbitan Jurnal di** *OJS*

Simulasi penerbitan jurnal di *OJS* adalah sebagai berikut :

### **3.4.1. Pembuatan Akun-Akun** *OJS*

Akun-akun yang dibuat pada penelitian ini terlihat pada tabel 1.

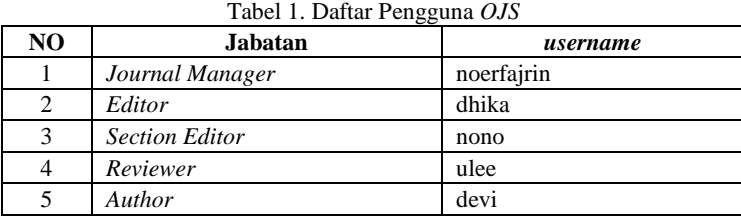

Diketahui dari tabel 1, ada lima jabatan yang telah dibuat, kelima jabatan tersebut merupakan syarat utama untuk melakukan penerbitan jurnal.

### **3.4.2. Penerbitan Jurnal**

Penerbitan jurnal pada *OJS* dilakukan oleh *Author, Editor, Reviewer,* dan *Section Editor,*  dimana masing-masing peran dari masing-masing *User* adalah sebagai berikut:

# a. *Author*

*Author* adalah *User* yang mampu melakukan pengiriman *paper/Submit paper*. Untuk melakukan *Submit paper, Author* harus membuat *Submission*, cara untuk membuat *Submission*  adalah melakukan *log in*, dan masuk ke *User Home*. *Author* melakukan pembuatan *Submisson*  di klom "*Start a New Submisson"*. Seperti pada gambar 4.

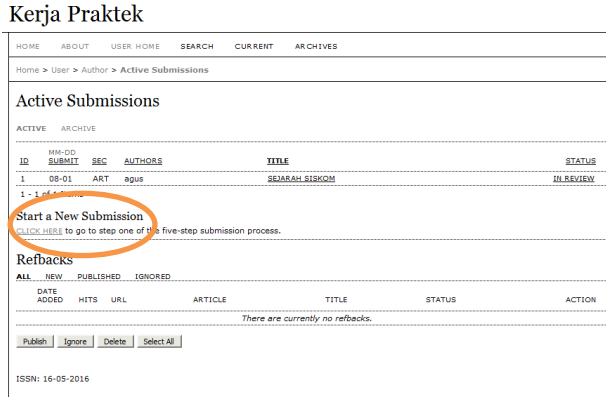

Gambar 4. *Start a New Submission*

Dilanjutkan dengan melakukan pengisian langkah-langkah dari pembuatan *Submisson*, terdapat 5 langkah untuk melakukan *Submit paper*, 5 langkah tersebut adalah *Start, Upload Submission, Enter Metadata, Upload Supplementary Files,* dan *Confirmation*. Terlihat pada gambar 5, mengenai langkah-langkah untuk melakukan *Submit paper*.

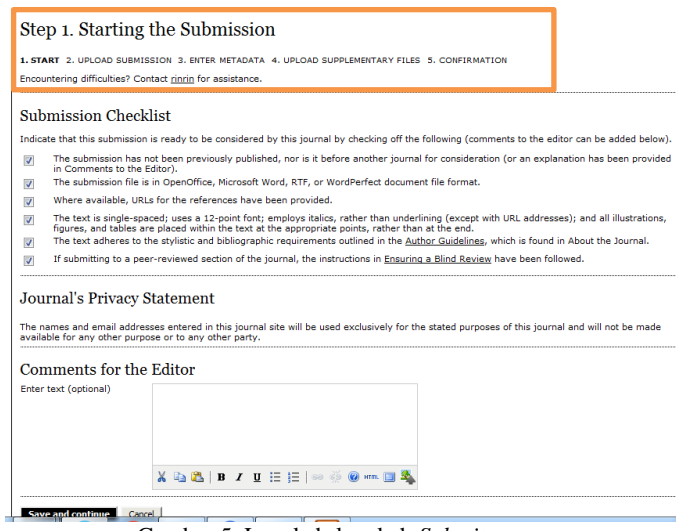

Gambar 5. Langkah-langkah *Submit paper*

*Start*

Tahap ini merupakan awal dari membuat *Submission,* dimana permulaan ini diawali dengan melakukan pengisian *Submission Checklist.*

- *Upload Submission* Pada tahap ini *Author* melakukan *upload paper*.
- *Enter Metadata* Pada tahap ini *Author* melakukan pengisian identitas diri, pemberian judul *paper,* dan Abstrak.
- *Upload Supplementary Files* Pada tahap ini dilakukan pengunggahan *file* pendukung *Submission*. Tetapi jika tidak memerlukan *file* pendukung, tahap ini bisa dilewati.
- *Confirmation*

Tahap ini merupakan akhir dari tahap pembuatan *Submission.* Dimana tahap ini berisikan konfirmasi selsainya pembuataan *Submission*.

#### b. *Editor*

Tugas dari *Editor* adalah membuat *Volume/Issue* Jurnal, memilih *paper* yang layak terbit, memberikan jadwal penerbitan jurnal, menugaskan *Section Editor* untuk memandu proses editorial setiap paper. Untuk membuat *Volume/Issue* Jurnal, *Editor* melakukan *Log In,* dan masuk ke *UserHome*, dilanjutkan dengan memilih "*Create Issue*" seperti gambar 6.

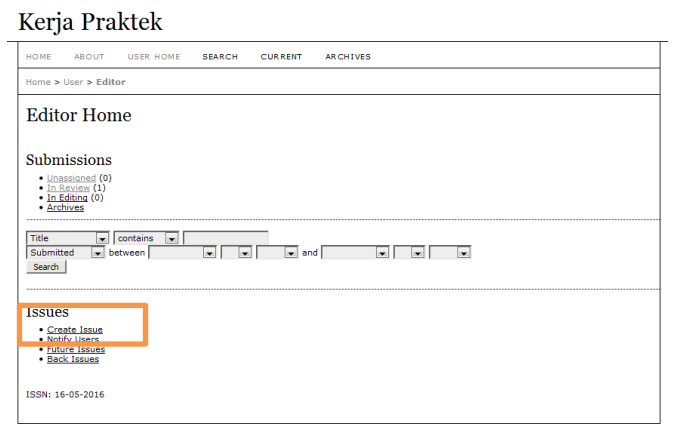

Gambar 6. *Create Issue*

Pada kolom *Create Issue* terdapat isiian dari *Journal Volume, Journal Number, Journal Year, Issue Identification, Journal Title,* dan *Journal Description,* seluruh tampilan tersebut terlihat pada menu *Future Issues,* seperti pada gambar 7.

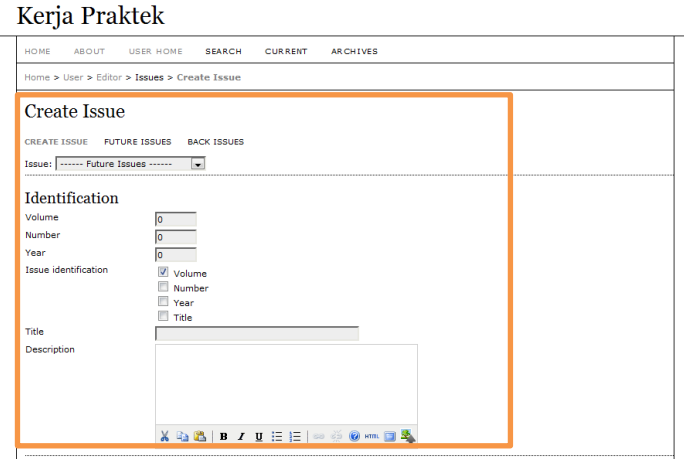

Gambar 7. *Future Issues*

Setelah *Future Issue* terbuat, dilanjutkan dengan menugaskan *Section Editor* untuk memilih *paper* yang akan masuk ke proses editorial. Sebelum melakukan pemilihan *Section Editor,* dilakukan *Assignment Submission* terlebih dahulu. terlihat pada gambar 8,

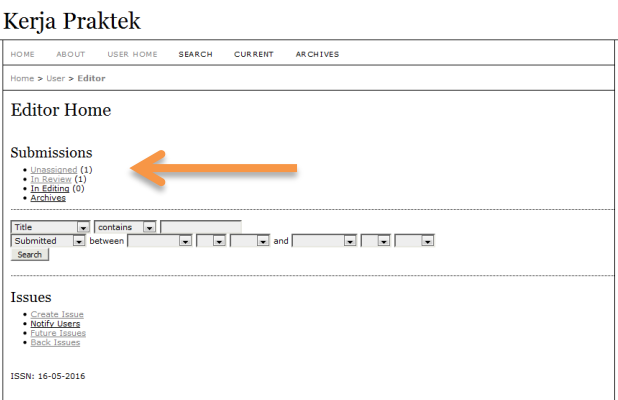

Gambar 8. *Assignment Submission*

Setelah memberikan persetujuan untuk *paper*, dilanjutkan dengan pemilihan *Section Editor*, terlihat pada gambar 9.

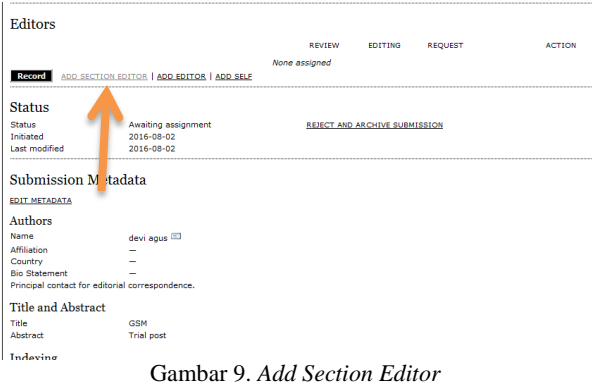

## c. *Section Editor*

*Section Editor* berperan melakukan pemilihan *paper* untuk di *review,* melakukan pemilihan *Reviewer* untuk melakukan *review*. Untuk pemilihan *paper* terlihat pada gambar 10.

Kerja Praktek

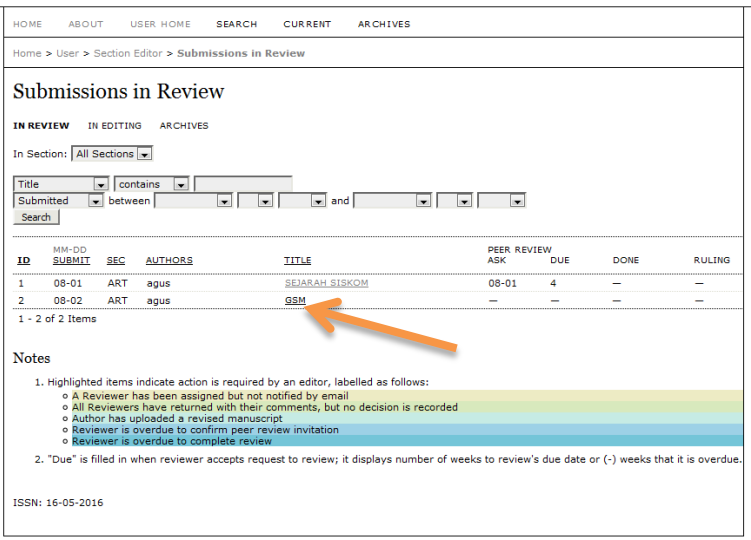

#### Gambar 10. Pemilihan *Paper*

Terlihat pada gambar 10, *paper* yang berjudul GSM dipilih untuk diberikan kepada *Reviewer* yang ditugaskan untuk melakuakn *review.* Penugasan *Reviewer,* sebagai berikut :

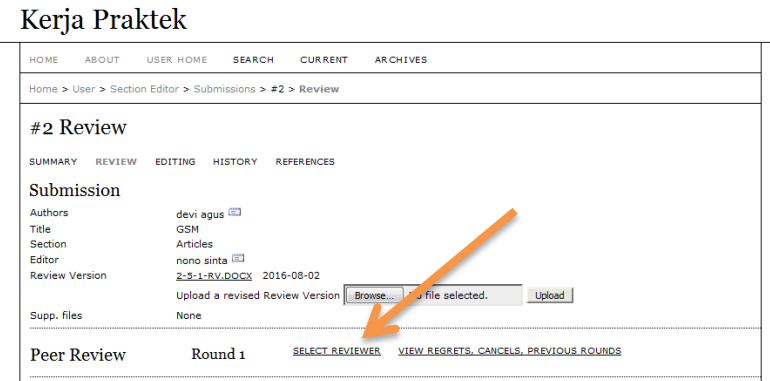

Gambar 11. *Select Reviewer*

Pada gambar 11, terdapat menu *"Select Reviwer"* menu ini yang digunakan untuk memilih *Reviewer.* Kemudian dilanjutkan dengan menugaskan *Reviewer*, seperti pada gambar 12 berikut ini. Keria Praktek

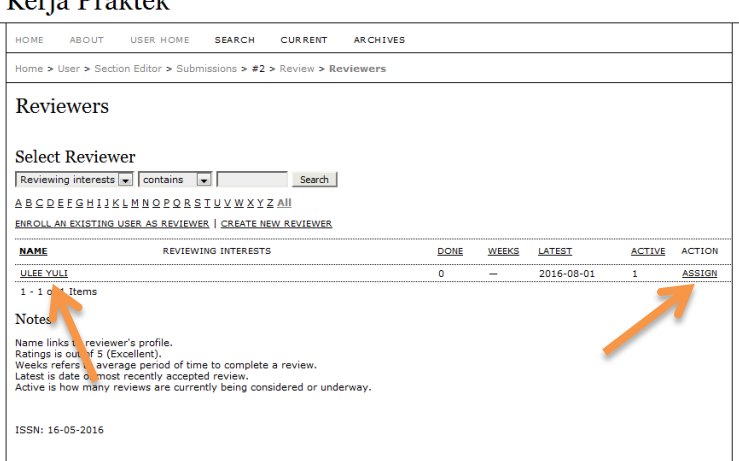

Gambar 12. *Assign Reviewer.*

Terpilih *Reviewer* bernama ULEE YULI untuk melakukan *Review*.

#### d. *Reviewer*

Terdapat 5 langkah dilakukan oleh *Reviwer* dalam melakukan tugasnya, ke lima tugas tersebut adalah

- 1. Memberikan pemberitahuan ketersedian melakukan *review* kepada *Eiditor.*
- 2. Melakukan pengunduhan terhadap *Submission.*
- 3. Melakukan pengisian *Review Form.*
- 4. Melakukan pengunggahan *Submission* yang telah di *review*.
- 5. Memberikan rekomendasi pada *Editor*. Mengenai diterima atau tidaknya *Submission.*

Ke lima tahapan tersebut terihat pada gambar 13, sebagai berikut :

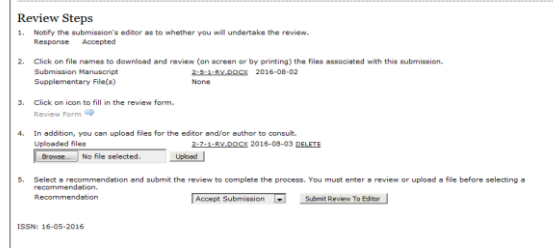

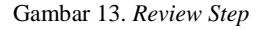

e. Penjadwalan Penerbitan Jurnal

Penjadwalan ini dilakukan oleh *Editor*. Penjadwalan dilakukan setelah seluruh poses editorial selesai. Langkah-lagkah penjadwalan penerbitan jurnal adalah sebagai berikut :

1. Penentuan *Issue.*

Pada tahap ini dilakukan penentuan *Issue* yang akan diterbitkan, pada penelitian ini *Issue* yang dipilih adalah "VOL I, NO 1 (2016) : TEST POST" seperti pada gambar 14.

Kerja Praktek

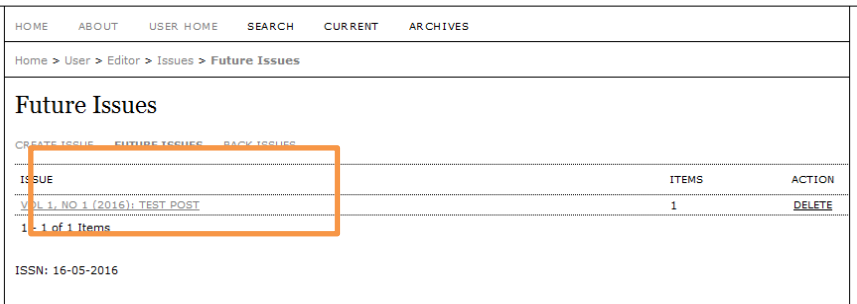

Gambar 14. *Future Issues*

Dilanjutkan dengan melakukan pemilihan menu "*Publish Issue*" seperti pada gambar 15.

### Kerja Praktek

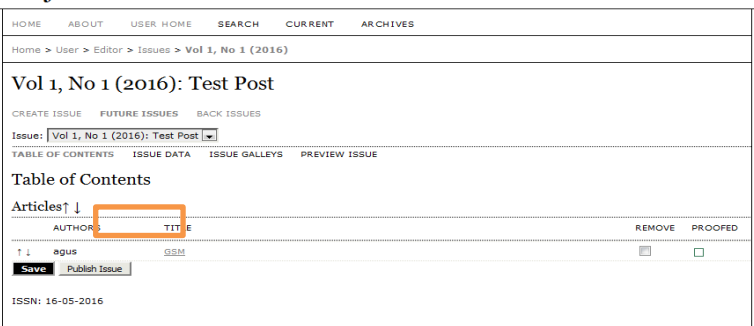

Gambar 15. *Publish Issue*

*Issue* yang terpublikasi masuk kedalam menu *Archives* pada *webisete OJS* dengan tampilan seperti gambar 16.

### Kerja Praktek

2. Tampilan Akhir

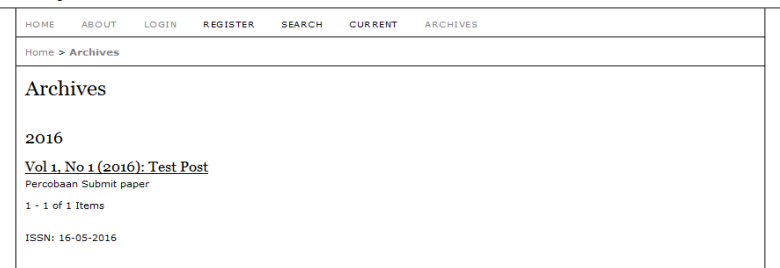

Gambar 16. Tampilan *Archives*

Selesainya penelitian ini adalah ketika *Issue* yang dibuat sudah berada di menu *Archives* pada *webiste OJS* yang artinya adalah *Issue* tersebut berhasil di publikasikan dan bisa akses secara bebas oleh seluruh pengguna yang terkoneksi dengan LAN lab. Telematika STEI-ITB.

## **4. Kesimpulan dan Saran**

## **4.1. Kesimpulan**

Berdasarkan penelitian yang telah dilakukan maka diperoleh kesimpulan sebagai berikut :

- 1. Instalasi *OJS* dilakukan di sistem oprasi Linux Ubuntu Desktop, dengan menggunakan XAMPP agar komputer Desktop mampu berfungsi sebagai *Server*.
- 2. Proses penerbitan jurnal di OJS meliputi 4 tahapan, yaitu :
	- a. *Submit paper* dilakukan oleh *author* yang telah terdaftar di OJS.
	- b. *Review* dilakukan oleh *Reviewer* yang dipilih oleh *Section Editor*. Setelah *Reviewer* melakukan *review* pada *paper*, dilanjutkan dengan memberitahukan kepada *author* serta *Section Editor* bahwa proses *review* telah selesai, kemudian *author* melakukan *revise* sesuai dengan petunjuk *Reviewer*.
	- c. *Editor* memilih *Proofreader, Copy Editor,* dan *Layout Editor*. Untuk melakukan editorial proses.
	- d. *Publish.* Editor memberikan jadwal penerbitan dan mengelompokan dalam 1 *Volume*.

Setelah melewati ke empat tahap tersebut, maka Jurnal berhasil diterbitkan dan bisa diakses oleh seluruh penggunka yang berada dalam 1 jaringan LAN Lab. Telematika STEI-ITB

# **5.1. Saran**

Beberapa saran untuk pengembangan Instalasi dan Implementasi *OJS* adalah sebagai berikut :

- a. Dapat menggunakan sistem oprasi yang berbeda.
- b. Dapat menggunakan komputer *server*.

# **Daftar Pustaka**

- [1] \_\_\_\_\_. 2008. *OJS in an Hour, An Introduction to Open Journal Systems.version 2.2.0*.Pdf. Canada. Simon Fraser University: Public Knowledge Project
- [2] \_\_\_\_\_. 2013. *OJS for Editors - Lesson 2 - Editorial Workflow Overview*. Canada : PKP School. 27 sec.
- [3] *\_\_\_\_\_. Profil STEI-ITB*. Sumber :<https://stei.itb.ac.id/id/> . Diunduh tanggal 23 Mei 2016.
- [4] \_\_\_\_\_. *Local Area Network*. Sumber : www.technologyuk.net/telecommunications/networks/local-area-networks.html. Diunduh tanggal 19 April 2016.
- [5] *\_\_\_\_\_.Cisco RV215W Wireless-N VPN Router*. Sumber : [www.cisco.com/c/en/us/products/routers/rv215w-wireless-n-vpn](http://www.cisco.com/c/en/us/products/routers/rv215w-wireless-n-vpn-router/index.html)[router/index.html.](http://www.cisco.com/c/en/us/products/routers/rv215w-wireless-n-vpn-router/index.html) Diunduh tanggal 19 April 2016.
- [6] \_\_\_\_\_. 2012. *Pengertian dan Fungsi Hub*. Sumber : www.teorikomputer.com/2012/11/pengertian-dan-fungsi-hub.html. Diunduh tanggal 19 April 2016.
- [7] \_\_\_\_\_. *RJ-45*. [Sumber : es.wikipedia.org/wiki/RJ-45/media/File:Ethernet\\_RJ45\\_connector](https://es.wikipedia.org/wiki/RJ-45# /media/File:Etherne t_RJ45_connector _p1160054.jpg)  [\\_p1160054.jpg.](https://es.wikipedia.org/wiki/RJ-45# /media/File:Etherne t_RJ45_connector _p1160054.jpg) Diunduh tanggal 19 April 2016.
- [8] \_\_\_\_\_. *Twisted Pair.* [Sumber : en.wikipedia.org/wiki/Twisted\\_pair. Diunduh tanggal 19](https://en.wikipedia.org/wiki/Twisted_pair.%20%5b19) April 2016.
- [9] Republik Indonesia. 2011. No.2050/E/T/2011. Jakarta : Dirjen DIKTI.
- [10] Republik Indonesia. 2012. No.1223/E/T/2012. Jakarta : Dirjen DIKTI.
- [11] \_\_\_\_\_\_. Pengertian Jurnal Ilmiah. Sumber : [https://aminawm.wordpress.com/pengertian-jurnal-ilmiah/.](https://aminawm.wordpress.com/pengertian-jurnal-ilmiah/) Diunduh tanggal 17 April 2016.
- [12] \_\_\_\_\_\_\_. 2015. Ubuntu. Sumber : [www.wikipedia/ubuntu.co.id](http://www.wikipedia/ubuntu.co.id) . Diunduh tanggan 16 April 2016